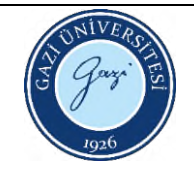

## **DTA-TG MANUAL (STA 7300) Cihazı**

**Talimatı**

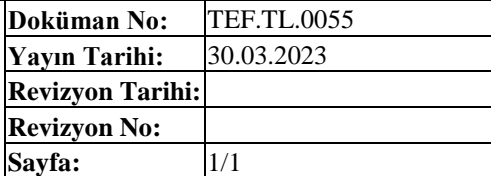

- 1. Bilgisayarı açınız ve DTA yazılımını çalıştırınız.
- 2. Cihazı, **'ON'** tuşuna basarak açınız.
- 3. Duvar üzerindeki vanalar yardımıyla atmosfer kontrol gazını açınız.
- 4. Cihaz üzerinde öncelikle **'WAIT'** yazısı çıkacaktır, **'LINKWAIT'** yazısı çıktığında bilgisayardaki **'MEASUREMENT'** yazılımından **'OPEN USB PORT'** u seçiniz ve gelen kodu tıklayarak bağlantıyı sağlayınız.
- 5. Yazılım üzerinde **'MODULE'** sekmesinden **'GAS 1** ve/veya **GAS 2'** yi tıklayarak atmosfer kontrol gazını aktif hale getiriniz.
- 6. Flowmetreyi kontrol ediniz ve gerekli gaz akış debisini ayarlayınız.
- 7. Cihaz üzerindeki **'OPEN'** tuşuna basılı tutarak cihaz kapağının tamamen açılmasını sağlayınız. Ardından iki adet boş numune kabını terazi kollarına yerleştiriniz. Bu numune kaplarından biri (sol taraftaki) referans kabı, diğeri (sağ taraftaki) ise numuneyi koyacağımız kaptır. Bu kaplar terazi kollarına yerleştirilirken titiz ve hassas davranılmalı, eller titrememeli, kaplar 1-2 mm yükseklikten serbest düşüş ile terazi kollarına dokunulmayacak şekilde ve dirseğimizi bir yerden destekleyerek yerleştirilmelidir. Daha sonra cihaz üzerindeki **'CLOSE'** tuşuna basılı tutarak cihaz kapağının tamamen kapandığından emin olunuz. Yazılım üzerinden **'ZERO'** yu tuşlayarak dara alma işlemini gerçekleştiriniz. Bu işlem, ağırlığın sıfırlandığını veya salınımın minimuma düştüğünü düşündüğümüz zamana kadar tekrar edilmelidir.
- 8. Dara alma işlemi tamamlandıktan sonra cihaz kapağını tekrar açınız, numune koyacağınız kabı dikkatli bir şekilde dışarı alınız ve cihaz kapağını tekrar kapatınız.
- 9. Numune kabının 1/3 yüksekliğini geçmeyecek şekilde, hazırlanan numune kabının içerisine yerleştiriniz ve cihaz kapağını açarak yine dikkatli bir şekilde kabı terazi koluna bırakınız. Cihaz kapağını kapatınız.
- 10. Yazılım üzerindeki **'CONDITION EDITOR'** sembolünü tıklayınız. Çıkan ekranda **'Sample Condition'** sekmesinden numune ismini giriniz ve **'AUTO LOADING'** tuşuna basarak ağırlık değerinin girilmesi sağlayınız. **'Data File'** kısmından ölçümün kaydedileceği klasörü oluşturunuz.
- 11. Aynı pencere üzerindeki **'Method'** sekmesinden ölçüm parametrelerini giriniz ve girilen tüm bu bilgileri onaylayınız. Böylece bu sekme kapanır ve ana ekrana dönmüş olursunuz.
- 12. Yazılımdaki **'START'** tuşuna basarak ölçümü başlatınız.
- 13. Ölçüm bittikten sonra cihazın oda sıcaklığına inmesini bekleyiniz. Oda sıcaklığına ulaştıktan sonra cihazı açarak numune ve referans kabını cihazdan alınız.
- 14. Yazılım üzerinden **'CLOSE COMMUNICATION'** tuşuna basarak cihaz ile yazılım arasındaki bağlantı sonlandırılır ve böylece DTA cihazı kapanmış olur. Bilgisayarı kapatabilirsiniz.
- 15. Flowmetrede herhangi bir işlem yapmaksızın, duvar üzerindeki vanalar yardımıyla atmosfer kontrol gazını kapatınız.

HAZIRLAYAN Birim Çalışma Ekibi ONAYLAYAN Dekan